## **EJERCICIO PRÁCTICO Nº 1 PAINT**

- **1. Buscar Imagen en Internet** (Google > Imágenes > escribir Audrey Hepburn) y Guardar (Clicar derecho de ratón encima de la imagen > Guardar en escritorio) > Minimizar Internet
- **2. Abrir la foto**: clicar derecho de ratón encima > abrir con > Paint
- **3. Para configurar la hoja**: ir a Archivo > Configurar Página (Opciones de tamaño, ajustar, orientación)
- **4. Si queremos reducir / ampliar la imagen**: ir a Imagen > Cambiar de tamaño
- **5. Si queremos ampliar la zona de trabajo:** ir a Imagen > Atributos (en el ejercicio el área de trabajo es ancho: 1400 y alto: 1276)
- **6. Dibujar un área de texto** en la imagen y escribir el texto indicado. (Para deshacer lo realizado ir a Edición > Deshacer o Ctrl +  $Z$ )
- **7. Dibujar un área de texto** en la zona en blanco y escribir el texto indicado.
- **8. Dibujar** una raya negra.
- **9. Volver a Internet** (Google) > buscar con 'desayuno con diamantes' > seleccionar el texto de la sinopsis > ordenar copiar (derecho ratón o Ctrl + C) > Dibujar un área de texto en la zona inferior a la raya > Pegar el texto seleccionado (derecho de ratón-copiar o  $Ctr1 + V$ )
- **10. Guardar el documento**: ir a Archivo > Guardar
- **11. Para observar como queda:** ir a Archivo > Vista Previa de Impresión > Imprimir

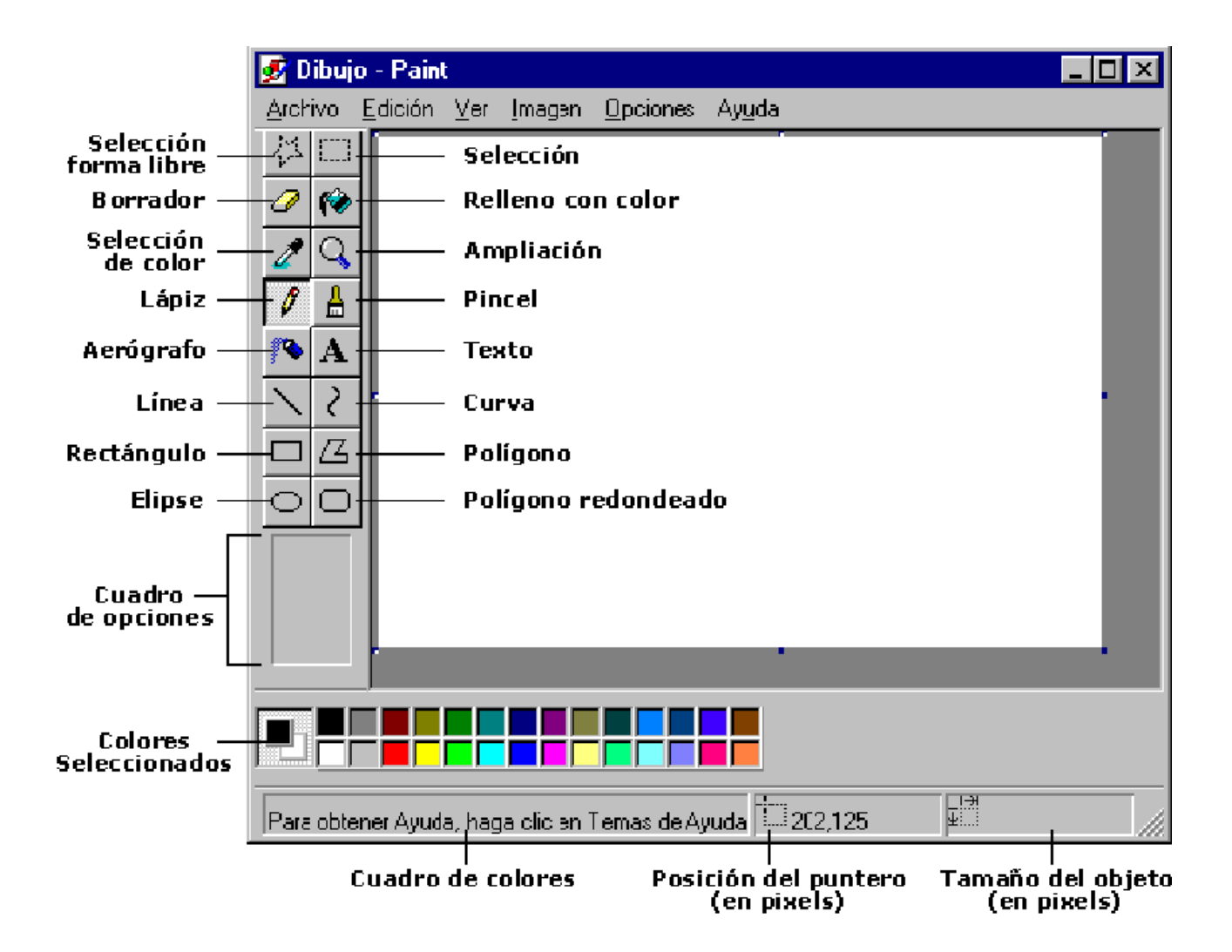

## Aula de Formació Permanent d'Adults de La Pineda i de La Plana

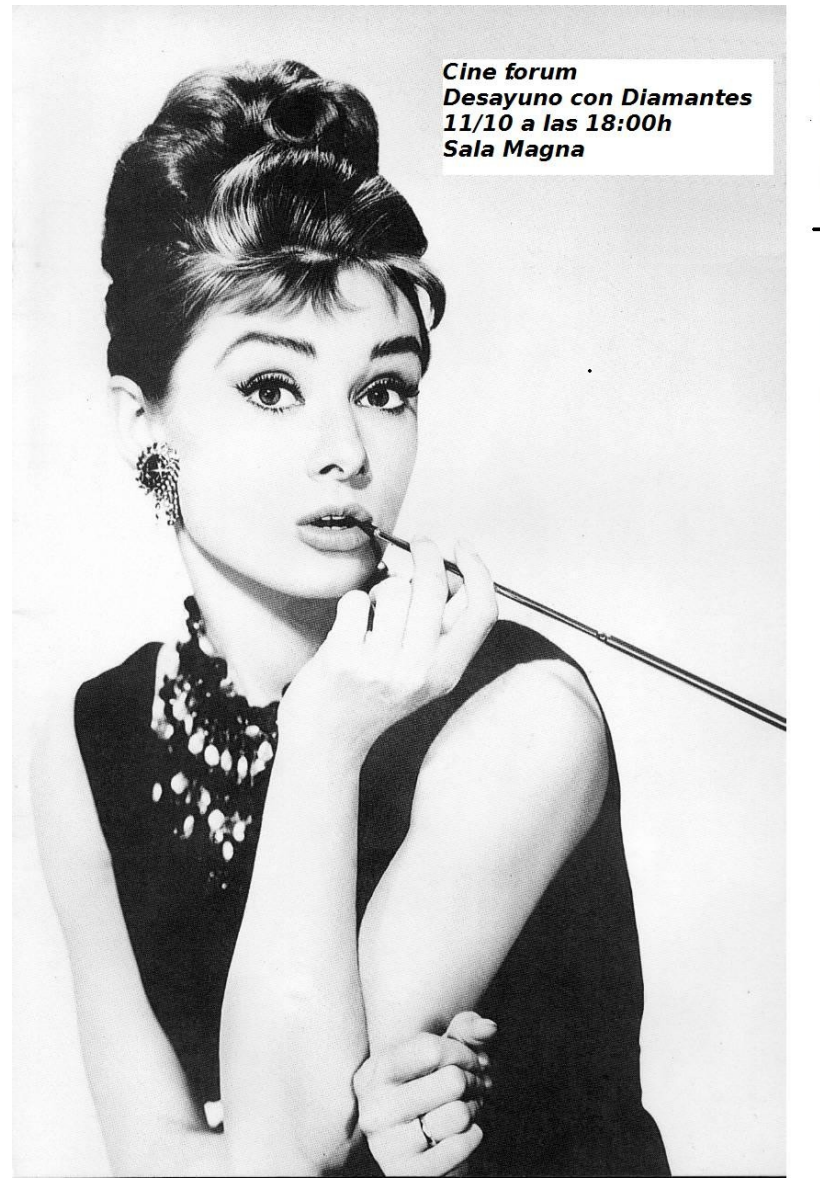

Año: 1961<br>Director: Blake Edwards Guión: George Axerold<br>Música: Henry Mancini Intérpretes: Audrey Hepburn, George Peppard

Sinopsis: Holly Golightly es una bella<br>joven neoyorquina que, aparentemente,<br>lleva una vida fácil y alegre. Tiene un<br>comportamiento bastante extravagante,<br>por ejemplo, desayunar contemplando el<br>escaparate de la lujosa joye un éxito que nunca llega, vive a costa de una mujer madura

## **EJERCICIO PRÁCTICO Nº 2 PAINT**

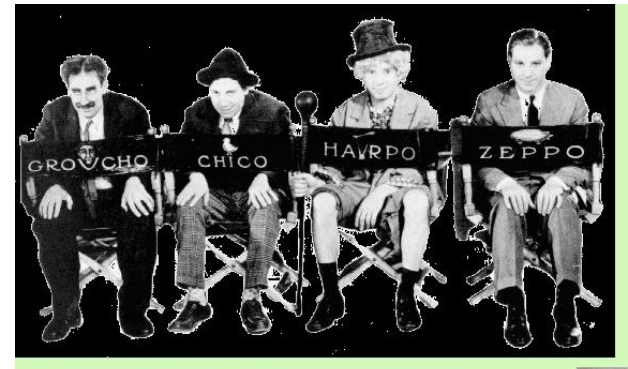

Hermanos Marx

- Filmografía Básica
- Plumas de caballo (1932)
- Sopa de ganso (1933)
- Una Noche en la Ópera (1935)
- Un día en las carreras (1937)
- El hotel de los líos (1938)
- Los Hermanos Marx en el Oeste (1940)

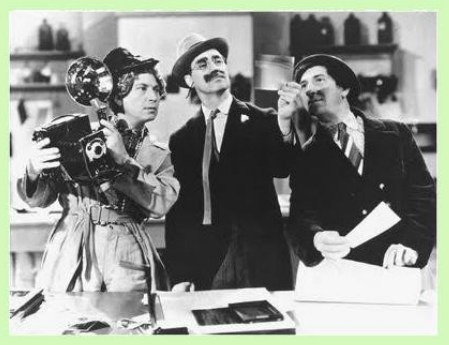

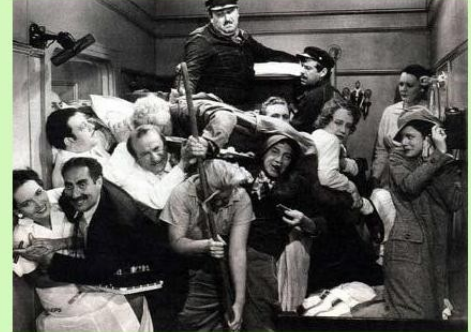

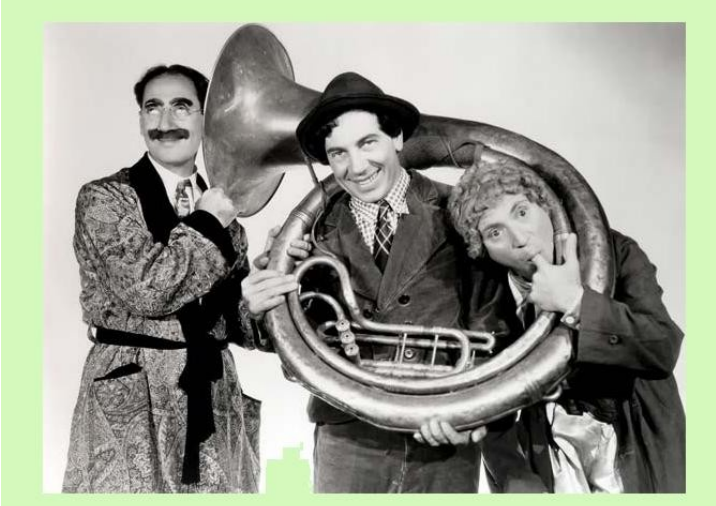

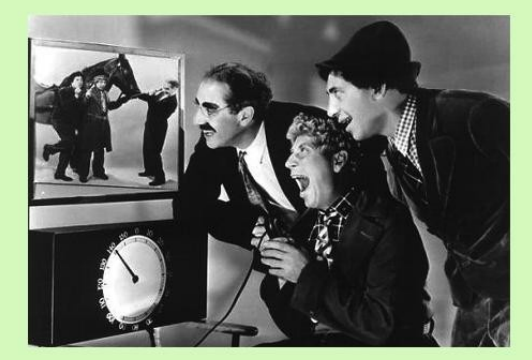

- **1.** Buscar las imágenes en Internet (Google > Imágenes)
- **2.** Seleccionar imagen > Copiar > Pegar en Paint
- **3.** A medidas que vamos pegando las imágenes, las vamos colocando. Cuando colocas el ratón encima de la imagen aparece este símbolo,

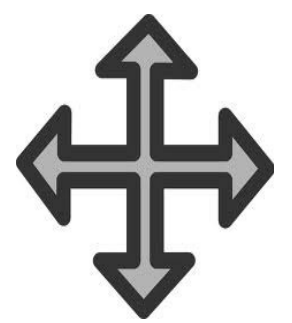

entonces has de hacer clic izquierdo del ratón y sin dejar de presionar mover la foto hasta el sitio indicado.

- **4.** Dibujar un área de texto > escribir el texto
- **5.** Antes de imprimir: Ir a **Vista previa** > si ésta no es satisfactoria, ir a **configurar página** y aplicar los cambios necesarios (ajustar a ..., etc)
- **6.** Guardar el archivo: Ir a archivo > guardar

## **EJERCICIO PRÁCTICO Nº 3 PAINT**

Si queremos recortar un fragmento de una imagen hay que hacer lo siguiente.

- **1.** Abrir el archivo de fotografia con Paint: clic derecho ratón > abrir con > Paint; o abrir Paint > pegar la fotografia
- **2.** Clic en el botón de selección para recortar de forma uniforme o Clic en el botón de selección libre para recortar de forma libre (por ejemplo reseguir una figura). **Selección**

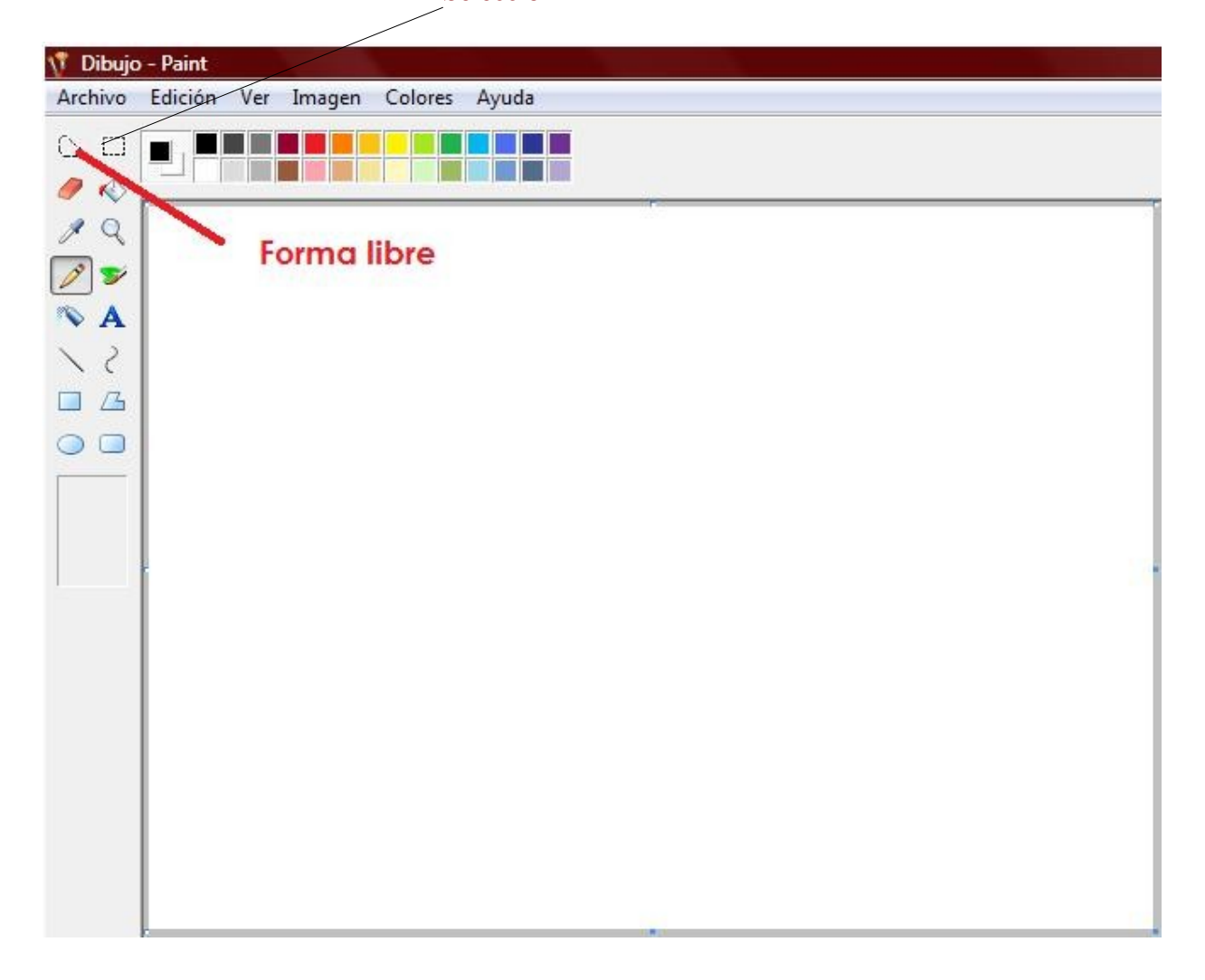

**3.** Mover el fragemento recortado a otra parte de la imagen; o copiar y pegar en otra hoja de trabajo o cortar y pegar en otra hoja de trabajo.

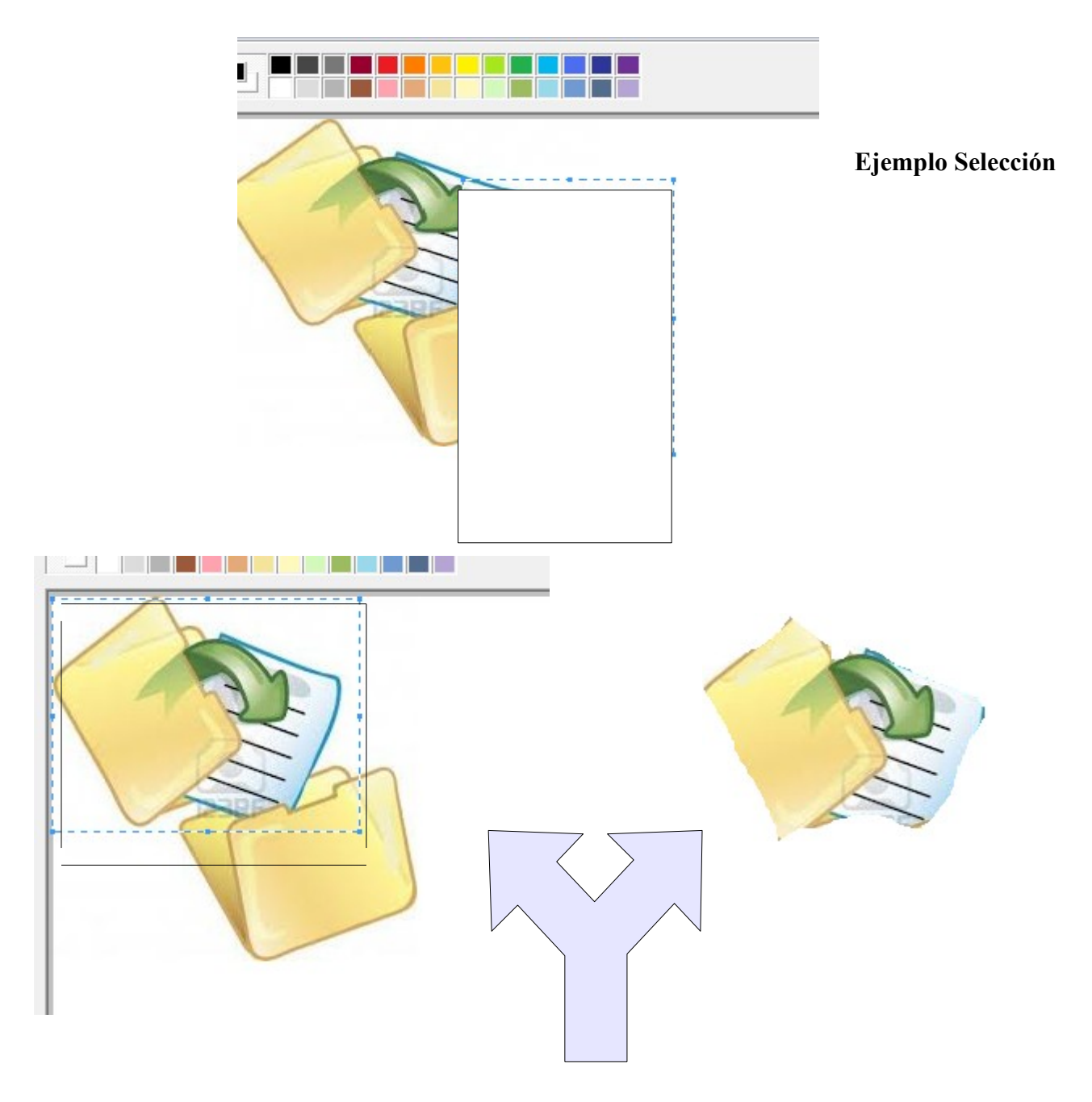

**Ejemplo Selección libre**